# **SONY**

# **Gids probleemoplossing** en systeemherstel

# VAIO

# *Belangrijk*

Aangezien er geen herstelschijven worden geleverd bij de computer, moet u herstelschijven maken onmiddellijk nadat u de computer klaar hebt gemaakt voor gebruik. Voor instructies over het maken van herstelschijven raadpleegt u ["Uw eigen](#page-13-0)  [herstelschijven maken" op pagina 14](#page-13-0).

Als u geen herstelschijven kunt maken, kunt u ze ook apart aanschaffen. Ga naar www.vaio-link.com voor de contactgegevens voor uw land/regio.

### *Inhoud*

[Introductie tot deze handleiding ...................................................5](#page-4-0)

### Problemen oplossen

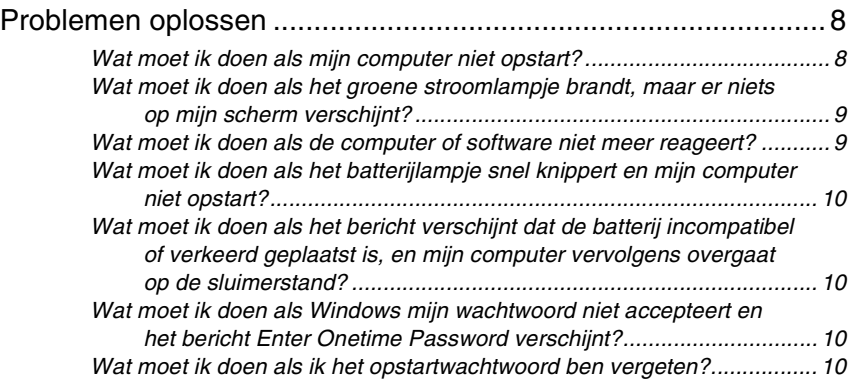

# Het VAIO-systeem herstellen

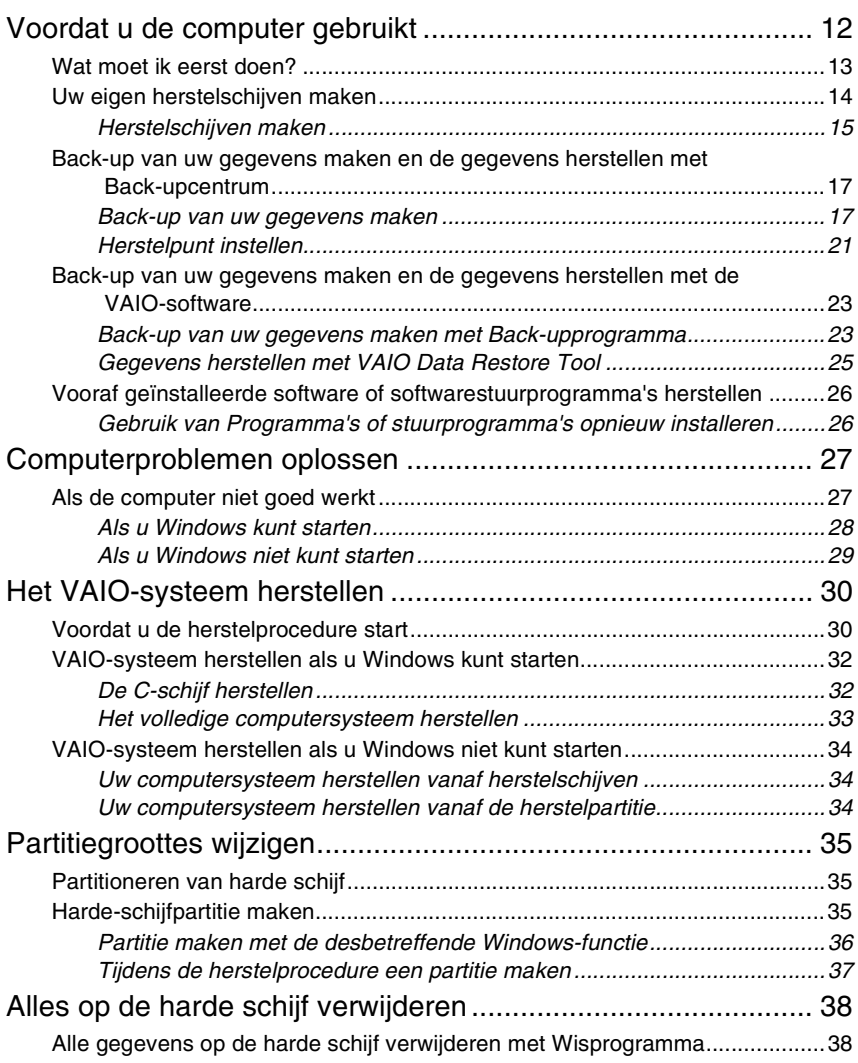

# <span id="page-4-0"></span>*Introductie tot deze handleiding*

Deze handleiding behandelt de volgende belangrijke onderwerpen:

#### *Problemen oplossen*

Deze sectie bevat oplossingen voor andere problemen dan de problemen die kunnen optreden tijdens het normale gebruik van de computer. [Zie "Problemen](#page-7-2)  [oplossen" op pagina 8.](#page-7-2) 

Raadpleeg de sectie Problemen oplossen in de **Gebruikershandleiding** op het scherm voor het oplossen van problemen die niet in deze sectie worden beschreven.

Aanvullende onderwerpen voor het oplossen van problemen vindt u op de Sony-website met online ondersteuning op http://www.vaio-link.com.

Lees altijd deze gedeelten alvorens contact op te nemen met VAIO-Link of rechtstreeks met uw Sony-leverancier.

U kunt ook aanvullende informatie zoeken in **Windows Help en ondersteuning**. **Windows Help en ondersteuning** is een uitgebreide bron voor praktisch advies, zelfstudies en demo's die u leren uw computer te gebruiken. Gebruik de zoekfunctie, de index of de inhoudsopgave om alle Windows Help-bronnen te bekijken, met inbegrip van de bronnen op het internet.

Voor toegang tot **Windows Help en ondersteuning** klikt u op Start **end** en op **Help en ondersteuning**, of houdt u de Microsoft Windows-toets ingedrukt en drukt u op **F1**.

#### *Het VAIO-systeem herstellen*

Wanneer u de computer gebruikt, is het belangrijk dat u het systeem en de toepassingen kunt herstellen. Deze sectie bevat alle informatie die u nodig hebt om uw systeem te herstellen. Het is heel belangrijk dat u dit gedeelte leest voordat u de computer gebruikt, en elke keer voordat u informatie van een willekeurig type herstelt. Zie ["Voordat u de computer gebruikt" op pagina 12](#page-11-1).

> Afhankelijk van het model dat u hebt gekocht, is uw computer mogelijk voorzien van solid-state schijven in plaats van harde schijven. In dit boekje worden echter alle ingebouwde opslagapparaten harde schijven genoemd.

Problemen oplossen

# <span id="page-7-2"></span><span id="page-7-0"></span>*Problemen oplossen*

### <span id="page-7-1"></span>*Wat moet ik doen als mijn computer niet opstart?*

- ❑ Controleer of uw computer correct is aangesloten op een stopcontact en is ingeschakeld, en of het stroomlampje brandt.
- ❑ Zorg dat de batterij\* correct is geïnstalleerd en is opgeladen.
- ❑ Koppel alle aangesloten USB-apparaten (indien aanwezig) los en start vervolgens de computer opnieuw op.
- ❑ Verwijder eventuele extra geheugenmodules die u na aankoop hebt geplaatst en start vervolgens de computer opnieuw op.
- ❑ Als uw computer is aangesloten op een contactdoos of een UPS (Uninterruptible Power Supply of noodvoeding), controleert u of de contactdoos of UPS op het stopcontact is aangesloten en is ingeschakeld.
- ❑ Als u een extern beeldscherm gebruikt, controleert u of dit op het stopcontact is aangesloten en is ingeschakeld. Zorg dat de helderheid en het contrast correct zijn ingesteld. Raadpleeg de handleiding van het beeldscherm voor meer informatie.
- ❑ Koppel het netsnoer of de netadapter los, en verwijder de batterij\*. Wacht drie tot vijf minuten. Plaats de batterij terug, sluit het netsnoer of de netadapter aan, en druk op de aan/uit-knop of schuif de POWER-schakelaar omhoog om uw computer aan te zetten.
- ❑ Condens kan een storing in uw computer veroorzaken. Als dit gebeurt, mag u de computer gedurende ten minste één uur niet gebruiken.
- ❑ Zorg dat u het meegeleverde Sony-netsnoer of de meegeleverde Sony-netadapter gebruikt. Voor uw veiligheid dient u alleen de originele oplaadbare batterij\* en het netsnoer of de netadapter van Sony te gebruiken. Deze worden door Sony geleverd voor uw VAIO-computer.
- Geldt alleen voor notebookcomputers.

#### <span id="page-8-0"></span>*Wat moet ik doen als het groene stroomlampje brandt, maar er niets op mijn scherm verschijnt?*

- ❑ Druk meerdere keren op de toetsen **Alt+F4** om het toepassingsvenster te sluiten. Mogelijk is een toepassingsfout opgetreden.
- ❑ Druk op de toetsen **Ctrl+Alt+Delete**, en klik op de pijl naast de knop **Afsluiten** en **Opnieuw opstarten**.
- ❑ Houd de aan/uit-knop gedurende meer dan vier seconden ingedrukt of schuif de POWER-schakelaar gedurende meer dan vier seconden omhoog om de computer uit te schakelen. Koppel het netsnoer of de netadapter los, en laat de computer circa vijf minuten uitgeschakeld. Sluit het netsnoer of de netadapter weer aan en zet de computer weer aan.

#### <span id="page-8-1"></span>*Wat moet ik doen als de computer of software niet meer reageert?*

Als u de computer uitschakelt met de toetscombinatie **Ctrl+Alt+Delete** of via de aan/ uit-knop of de POWER-schakelaar, kunnen er niet-opgeslagen gegevens verloren gaan.

- ❑ Als uw computer niet meer reageert terwijl een softwaretoepassing wordt uitgevoerd, drukt u op de toetsen **Alt**+**F4** om het toepassingsvenster te sluiten.
- ❑ Als het drukken op de toetsen **Alt**+**F4** niet werkt, klikt u op **Start**,

de pijl naast de knop **Vergrendelen** en **Afsluiten** om de computer uit te schakelen.

❑ Als de computer niet wordt uitgeschakeld, drukt u op de toetsen **Ctrl**+**Alt**+**Delete**, en klikt u op de pijl naast de knop **Afsluiten** en op **Afsluiten**.

Als het venster **Windows-beveiliging** verschijnt, klikt u op **Afsluiten**.

❑ Als uw computer nog steeds niet wordt uitgeschakeld, houdt u de aan/ uit-knop ingedrukt of houdt u de aan/uit-schakelaar opzij gedrukt totdat de computer wordt uitgeschakeld.

> Als u de computer uitschakelt met de toetsen **Ctrl**+**Alt**+**Delete** of via de aan/uit-knop of de POWER-schakelaar, kunnen er niet-opgeslagen gegevens verloren gaan.

- ❑ Koppel het netsnoer of de netadapter los, en verwijder de batterij\*. Wacht drie tot vijf minuten. Plaats de batterij terug, sluit het netsnoer of de netadapter aan, en druk op de aan/uit-knop of schuif de POWER-schakelaar omhoog om uw computer aan te zetten.
- ❑ Probeer het probleem te verhelpen door de software opnieuw te installeren.
- ❑ Neem contact op met de maker of leverancier van de software voor technische ondersteuning.
- Geldt alleen voor notebookcomputers.

#### <span id="page-9-0"></span>*Wat moet ik doen als het batterijlampje snel knippert en mijn computer niet opstart?*

- ❑ Dit probleem kan worden veroorzaakt doordat de batterij niet correct is geplaatst. U verhelpt dit probleem door uw computer uit te schakelen en de batterij te verwijderen. Plaats vervolgens de batterij terug in de computer. Raadpleeg de **Gebruikershandleiding** op het scherm voor meer informatie.
- ❑ Als het probleem zich blijft voordoen nadat u de bovenstaande stappen hebt uitgevoerd, betekent dit dat de batterij niet compatibel is. Verwijder de batterij en neem contact op met VAIO-Link.

#### <span id="page-9-1"></span>*Wat moet ik doen als het bericht verschijnt dat de batterij incompatibel of verkeerd geplaatst is, en mijn computer vervolgens overgaat op de sluimerstand?*

- ❑ Dit probleem kan worden veroorzaakt doordat de batterij niet correct is geplaatst. U verhelpt dit probleem door uw computer uit te schakelen en de batterij te verwijderen. Plaats vervolgens de batterij terug in de computer. Raadpleeg de **Gebruikershandleiding** op het scherm voor meer informatie.
- ❑ Als het probleem zich blijft voordoen nadat u de bovenstaande stappen hebt uitgevoerd, betekent dit dat de batterij niet compatibel is. Verwijder de batterij en neem contact op met VAIO-Link.

#### <span id="page-9-2"></span>*Wat moet ik doen als Windows mijn wachtwoord niet accepteert en het bericht Enter Onetime Password verschijnt?*

Als u driemaal achter elkaar een verkeerd opstartwachtwoord invoert, verschijnt het bericht **Enter Onetime Password** en zal Windows niet meer starten.

Houd de aan/uit-knop gedurende meer dan vier seconden ingedrukt of schuif de POWER-schakelaar gedurende meer dan vier seconden omhoog om te controleren of het stroomlampje uit gaat. Wacht 10 tot 15 seconden, zet uw computer opnieuw aan en voer het juiste wachtwoord in.

Controleer wanneer u het wachtwoord invoert of de lampjes voor de toetsen Num lock en Caps lock uit zijn. Als een of meer van deze lampjes branden, drukt u op de toets **Num Lk** (of **Num Lock**) of **Caps Lock** om het lampje uit te schakelen voordat u het wachtwoord invoert.

#### <span id="page-9-3"></span>*Wat moet ik doen als ik het opstartwachtwoord ben vergeten?*

Als u het opstartwachtwoord bent vergeten, neemt u contact op met VAIO-Link om het wachtwoord opnieuw in te stellen. Hiervoor worden kosten in rekening gebracht.

# Het VAIO-systeem herstellen

# <span id="page-11-1"></span><span id="page-11-0"></span>*Voordat u de computer gebruikt*

In deze sectie wordt uitgelegd hoe u computerproblemen oplost, een back-up van uw gegevens maakt en uw Sony VAIO®-computersysteem herstelt met de volgende VAIO-software en Windows-functies.

#### ❑ **VAIO Herstelcentrum**

Bevat de volgende VAIO-software, hulpprogramma's en Windows-functies:

#### ❑ **Back-upprogramma**

Met deze software kunt u een back-up maken van de gegevens op de harde schijf.

#### ❑ **Wisprogramma**

Met deze software kunt u alle gegevens op de harde schijf wissen.

#### ❑ **VAIO Hardware Diagnostiek**

Met deze software kunt u uw computerhardware controleren (CPU, geheugenmodule, harde schijf, enzovoort).

#### ❑ **Programma's of stuurprogramma's opnieuw installeren** Met deze software kunt u de vooraf geïnstalleerde software of softwarestuurprogramma's herstellen naar de standaard

fabrieksinstellingen.

#### ❑ **Station C: herstellen**

Met deze software kunt u de C-schijf van uw computer herstellen naar de standaard fabrieksinstellingen.

#### ❑ **Volledig systeemherstel**

Met deze software kunt u het volledige computersysteem herstellen naar de standaard fabrieksinstellingen.

#### ❑ **Hersteldisks maken**

Met deze software kunt u uw eigen hersteldisks maken om uw computersysteem te herstellen.

#### ❑ **Back-upcentrum**

Met deze back-upfunctie van Windows kunt u back-upgerelateerde voorzieningen gebruiken.

#### <span id="page-11-2"></span>**VAIO Herstelcentrum openen bij het starten van Windows**

Klik op **Start**, **Alle programma's**, **VAIO Herstelcentrum** en **VAIO Herstelcentrum**.

#### ❑ **VAIO Data Restore Tool**

Met deze software kunt u de back-ups herstellen die u hebt gemaakt met de software Back-upprogramma.

# <span id="page-12-0"></span>*Wat moet ik eerst doen?*

Zorg dat u over het volgende beschikt voor het geval dat virusaanvallen of computerstoringen optreden, of u per ongeluk gegevens wist:

#### **1 Hersteldisks maken**

Aangezien er geen herstelschijven worden geleverd bij de computer, moet u herstelschijven maken onmiddellijk nadat u de computer klaar hebt gemaakt voor gebruik.

Voor instructies over het maken van herstelschijven raadpleegt u ["Uw eigen herstelschijven maken" op pagina](#page-13-1) 14.

 $\mathscr{L}_{\Pi}$ 

Herstelschijven kunnen ook apart worden aangeschaft. Ga naar www.vaio-link.com voor de contactgegevens voor uw land/regio.

#### **2 Back-up maken van uw gegevens**

Als u het computersysteem herstelt, worden alle gegevens verwijderd die op de harde schijf zijn opgeslagen. Maak een back-up van de gegevens voordat u het computersysteem gaat herstellen.

Voor instructies over het maken van een back-up van gegevens raadpleegt u ["Back-up van uw gegevens maken en de gegevens herstellen met](#page-16-0)  [Back-upcentrum" op pagina](#page-16-0) 17.

# <span id="page-13-1"></span><span id="page-13-0"></span>*Uw eigen herstelschijven maken*

Met behulp van herstelschijven kunt u terugkeren naar de oorspronkelijke status van het computersysteem. Gebruik **VAIO Herstelcentrum** om herstelschijven te maken. In de volgende gevallen moet u het computersysteem herstellen:

- ❑ Uw computer is geïnfecteerd met een computervirus.
- ❑ Uw computer is niet stabiel.
- ❑ Op het computersysteem treden problemen op die niet kunnen worden opgelost via de probleemoplossingsprocedures.
- ❑ U hebt per ongeluk het C-station van uw computer geformatteerd.

Afhankelijk van de status van uw computer hebt u mogelijk herstelschijven nodig om uw computersysteem te herstellen.

Herstelschijven kunnen alleen worden gebruikt voor de computer waarop ze zijn gemaakt. U kunt de herstelschijven voor uw computer niet gebruiken voor een andere computer.

Mogelijk kunt u in de volgende gevallen het computersysteem niet vanaf de herstelpartitie herstellen vanwege wijzigingen in de herstelpartitie.

- ❑ U hebt speciale software gebruikt om wijzigingen aan te brengen in de herstelpartitie.
- ❑ U hebt een ander besturingssysteem geïnstalleerd dan het besturingssysteem dat vooraf was geïnstalleerd op de computer.
- ❑ U hebt de harde schijf geformatteerd zonder de software **VAIO Herstelcentrum** te gebruiken.

In deze gevallen moet u het computersysteem herstellen met behulp van de herstelschijven. Als u deze nog niet hebt gemaakt, moet u ze aanschaffen of de computer op uw kosten laten repareren.

Als u herstelschijven wilt aanschaffen, gaat u naar www.vaio-link.com voor de contactgegevens voor uw land/regio.

### <span id="page-14-0"></span>*Herstelschijven maken*

**1** Zorg dat u lege schijven bij de hand hebt voordat u de procedure start.

#### **U kunt geen Blu-ray Disc™-schijven, DVD-RAM's, CD-R's en CD-RW's als herstelschijf gebruiken.** Als u wilt weten welke mediatypen uw optisch station ondersteunt, raadpleegt u de **Gebruikershandleiding** op het scherm.

Raak het oppervlak van een schijf nooit aan en zorg dat de schijf niet vuil wordt. Vingerafdrukken en stof op het oppervlak kunnen tot lees-/schrijffouten leiden.

 $\mathbb{Z}_{n}$ 

Het wordt aanbevolen **VAIO Update** te gebruiken om de meest recente updates voor uw computer te downloaden en te installeren voordat u herstelschijven maakt. U moet verbinding hebben met het internet om de updates te downloaden en op de computer te installeren. Voor informatie over het verbinden van de computer met het internet raadpleegt u de **Gebruikershandleiding** op het scherm.

- **2** Als uw computer niet is uitgerust met een ingebouwd optisch station, sluit u een extern optisch station (niet meegeleverd) aan.
- **3** Start **VAIO Herstelcentrum** (zie [pagina 12](#page-11-2)).
- **4** Klik op **Hersteldisks maken** en **Start**.

Als het venster **Gebruikersaccountbeheer** verschijnt, klikt u op **Doorgaan**.

Als u momenteel bij uw computer bent aangemeld met standaard gebruikersrechten, wordt u mogelijk gevraagd een beheerdersnaam en het wachtwoord in te voeren.

**5** Lees de instructies op het scherm grondig door en klik op **Volgende**.

#### $\mathbb{Z}_{n}$

U kunt het vereiste aantal schijven en de mogelijke mediatypen voor het maken van herstelschijven controleren in het venster **Kies uw opslagmedium**.

**6** Selecteer de schijf die u wilt gebruiken.

#### $\mathbb{Z}_{n}$

Door het selectievakje onder aan het venster in te schakelen kunt u aan het einde van de procedure controleren of de herstelschijf correct is gemaakt. De procedure duurt weliswaar langer maar het wordt toch aanbevolen deze controle uit te voeren.

**7** Volg de instructies op het scherm.

#### Mogelijk duurt het even voordat de huidige voortgang van de procedure wordt weergegeven.

ı

Als er onvoldoende vrije schijfruimte op de harde schijf beschikbaar is, kunt u geen herstelschijven maken.

Druk niet op de uitwerpknop als u een herstelschijf maakt. Als u dit toch doet, kan het maken van de schijf mislukken.

Nadat u de herstelschijven hebt gemaakt, volgt u de instructies op het scherm om de naam van de schijven op de schijflabels te noteren. Gebruik alleen een pen met een zachte punt en inkt op basis van olie, zoals een viltstift. Pennen met een harde punt kunnen het oppervlak van de schijf beschadigen.

### <span id="page-16-0"></span>*Back-up van uw gegevens maken en de gegevens herstellen met Back-upcentrum*

U kunt een back-up van uw gegevens maken, de gegevens herstellen en een herstelpunt instellen met **Back-upcentrum**.

#### <span id="page-16-1"></span>*Back-up van uw gegevens maken*

Het is heel belangrijk dat u een back-up van uw gegevens maakt. Als u dat niet doet, gaan verschillende soorten gegevens op de harde schijf, zoals documenten of afbeeldingen, verloren wanneer onverwachte gebeurtenissen optreden of de computer geïnfecteerd raakt met een computervirus. Het wordt ten zeerste aanbevolen dagelijks een back-up te maken.

U kunt op drie manieren een back-up van uw gegevens maken:

- ❑ Met de wizard **Back-up van bestanden maken**. U kunt een back-up van uw gegevens maken op een CD, DVD of verwisselbaar medium, zoals een externe harde schijf. Voor instructies over het gebruik van deze wizard raadpleegt u ["Back-up](#page-17-0)  [van uw bestanden maken met de wizard Back-up van bestanden maken"](#page-17-0)  [op pagina](#page-17-0) 18.
- ❑ Met de functie **Windows Complete PC Back-up** (alleen beschikbaar op modellen met **Windows Vista Ultimate** of **Windows Vista Business**). U kunt een back-up maken van alles op uw computer, inclusief programma's, systeeminstellingen en bestanden. U kunt uw computersysteem herstellen naar de status waarin het zich bevond op het moment dat u de back-up maakte. Voor instructies over het gebruik van deze functie raadpleegt u

["Back-up van uw bestanden maken met de functie Windows Complete](#page-18-0)  [PC Back-up" op pagina](#page-18-0) 19.

❑ Op basis van een herstelpunt.

Mogelijk wordt uw computer instabiel of traag nadat u nieuwe software hebt geïnstalleerd of Windows-instellingen hebt gewijzigd. In dat geval kunt u een herstelpunt gebruiken om het computersysteem te herstellen naar een vorige status.

Voor instructies over het maken van een herstelpunt raadpleegt u ["Herstelpunt instellen" op pagina](#page-20-0) 21.

 $\mathbb{Z}_p$ Als uw computer niet is uitgerust met een optisch station, hebt u een externe harde schijf of een extern optisch station nodig om een back-up van uw gegevens te maken, of moet u een nieuwe partitie maken door de grootte van de C-schijf te wijzigen. Voor instructies over het maken van een harde-schijfpartitie raadpleegt u ["Harde-schijfpartitie maken" op pagina](#page-34-2) 35.

Maak herstelschijven onmiddellijk nadat u de computer klaar hebt gemaakt voor gebruik. Als u geen back-up van uw gegevens kunt maken vanwege computerstoringen, kunt u de herstelschijven gebruiken om de back-up te maken.

Voor instructies over het maken van herstelschijven raadpleegt u ["Herstelschijven maken"](#page-14-0)  [op pagina 15](#page-14-0).

#### $\mathscr{L}_{\mathsf{n}}$

U kunt ook een back-up van uw gegevens maken met de software **Back-upprogramma**. Voor instructies over het maken van een back-up van uw gegevens raadpleegt u ["Back-up van uw gegevens maken met Back-upprogramma" op pagina](#page-22-1) 23.

#### <span id="page-17-0"></span>**Back-up van uw bestanden maken met de wizard Back-up van bestanden maken**

- **1** Start **VAIO Herstelcentrum** (zie [pagina 12](#page-11-2)).
- **2** Selecteer **Windows Back-up** en klik op **Start**.
- **3** Klik op **Back-up van bestanden maken**.
- **4** Klik op **Doorgaan** in het venster **Gebruikersaccountbeheer**. Als u momenteel bij uw computer bent aangemeld met standaard gebruikersrechten, wordt u mogelijk gevraagd een beheerdersnaam en het wachtwoord in te voeren.
- **5** Volg de instructies op het scherm.

#### **Gegevens herstellen vanaf een back-up die is gemaakt met de wizard Back-up van bestanden maken**

- **1** Start **VAIO Herstelcentrum** (zie [pagina 12](#page-11-2)).
- **2** Selecteer **Windows Back-up** en klik op **Start**.
- **3** Klik op **Bestanden terugzetten**.
- **4** Volg de instructies op het scherm.

#### <span id="page-18-0"></span>**Back-up van uw bestanden maken met de functie Windows Complete PC Back-up**

De functie **Complete PC Back-up** is niet beschikbaar op modellen met **Windows Vista Home Premium** of **Windows Vista Home Basic**).

- **1** Start **VAIO Herstelcentrum** (zie [pagina 12](#page-11-2)).
- **2** Selecteer **Windows Back-up** en klik op **Start**.
- **3** Klik op **Back-up maken**.
- **4** Klik op **Doorgaan** in het venster **Gebruikersaccountbeheer**. Als u momenteel bij uw computer bent aangemeld met standaard gebruikersrechten, wordt u mogelijk gevraagd een beheerdersnaam en het wachtwoord in te voeren.
- **5** Volg de instructies op het scherm.

Als u uw gegevens wilt herstellen met de functie **Windows Complete PC Back-up**, hebt u uw eigen herstelschijven nodig.

Voor instructies over het maken van herstelschijven raadpleegt u ["Herstelschijven maken"](#page-14-0)  [op pagina 15](#page-14-0).

U kunt niet opgeven welke bestanden u wilt herstellen als u de bestanden herstelt vanaf een back-up die u hebt gemaakt met de functie **Windows Complete PC Back-up**.

Bestanden die zijn gewijzigd of gecreëerd na het maken van de back-up, kunnen niet worden hersteld.

#### <span id="page-19-0"></span>**Gegevens herstellen vanaf een back-up die is gemaakt met de functie Windows Complete PC Back-up**

Mogelijk werkt uw computer niet goed na het herstellen omdat bij het herstellen van gegevens wijzigingen worden aangebracht in de systeembestanden. Maak een back-up van uw gegevens voordat u de gegevens gaat herstellen.

- **1** Zorg dat de computer is ingeschakeld en plaats een herstelschijf in het station. Schakel de computer vervolgens uit en weer in. Het venster **Windows Opstartbeheer** verschijnt.
- **2** Druk op de toets **↑** of ♦ om **Windows Vista herstellen** te selecteren en druk vervolgens op **Enter**.
- **3** Selecteer een toetsenbordindeling en klik op **Volgende**.

 $\mathscr{A}_{\mathbb{D}}$ 

Als u **BitLocker-stationsversleuteling** gebruikt op modellen met **Windows Vista Ultimate**, verschijnt mogelijk het venster **BitLocker-stationsversleuteling herstellen**. Volg de instructies op het scherm om **BitLocker-stationsversleuteling** tijdelijk uit te schakelen.

- **4** Selecteer een besturingssysteem en klik op **Volgende**.
- **5** Als u een back-up van uw gegevens hebt opgeslagen op een externe harde schijf of ze met een extern optisch station hebt geschreven naar schijven, sluit u het externe apparaat aan op de computer.
- **6** Selecteer **Windows Complete PC terugzetten**. Als u de back-up hebt opgeslagen op CD's of DVD's, plaatst u een schijf in het (externe) optische station.
- **7** Volg de instructies op het scherm.

# <span id="page-20-0"></span>*Herstelpunt instellen*

#### **Wat is een herstelpunt?**

Een herstelpunt wordt automatisch ingesteld wanneer u bijvoorbeeld een softwarestuurprogramma installeert, en wordt gebruikt om de systeembestanden van uw computer te herstellen naar een vorige status. Het herstelpunt wordt weliswaar automatisch ingesteld maar het wordt toch aanbevolen handmatig een herstelpunt in te stellen voordat u software of een softwarestuurprogramma op uw computer installeert omdat de computer mogelijk instabiel of traag wordt nadat u nieuwe software hebt geïnstalleerd of de Windows-instellingen hebt gewijzigd. Als u het herstelpunt hebt ingesteld tijdens de normale werking van de computer, gebruikt u het herstelpunt om de systeembestanden te herstellen naar de vorige status.

#### <span id="page-20-1"></span>**Herstelpunt handmatig instellen**

- **1** Start **VAIO Herstelcentrum** (zie [pagina 12](#page-11-2)).
- **2** Selecteer **Windows Back-up** en klik op **Start**.
- **3** Klik in het linkerdeelvenster op **Een herstelpunt maken of instellingen wijzigen**.
- **4** Klik op **Doorgaan** in het venster **Gebruikersaccountbeheer**. Als u momenteel bij uw computer bent aangemeld met standaard gebruikersrechten, wordt u mogelijk gevraagd een beheerdersnaam en het wachtwoord in te voeren.
- **5** Klik op het tabblad **Systeembeveiliging** in het venster **Systeemeigenschappen**.
- **6** Schakel onder **Automatische herstelpunten** het selectievakje in naast het station waarvoor u een herstelpunt wilt instellen.
- **7** Klik op **Maken**.
- **8** Volg de instructies op het scherm.

#### <span id="page-21-0"></span>**Herstelpunt gebruiken om systeembestanden te herstellen**

Als u Windows kunt starten, gaat u als volgt te werk:

- **1** Volg stap 1 tot 4 in ["Herstelpunt handmatig instellen" op pagina 21](#page-20-1).
- **2** Klik op **Systeemherstel** op het tabblad **Systeembeveiliging** in het venster **Systeemeigenschappen**.
- **3** Volg de instructies op het scherm.

Als u Windows niet kunt starten, gaat u als volgt te werk:

**1** Zorg dat de computer is ingeschakeld en plaats een herstelschijf in het station. Schakel de computer vervolgens uit en weer in. Het venster **Windows Opstartbeheer** verschijnt.

#### $\mathbb{Z}_n$

Als u de herstelschijven nog niet hebt gemaakt, gaat u als volgt te werk:

- **1** Zet de computer aan.
- **2** Druk op **F8** wanneer het VAIO-logo verschijnt.
- **3** Zorg dat de optie voor het herstellen van de computer (boven aan het venster met de opstartopties) is geselecteerd en druk op **Enter**.
- **4** Sla stap 2 over en ga door naar stap 3.
- **2** Druk op de toets **↑** of ♦ om **Windows Vista herstellen** te selecteren en druk vervolgens op **Enter**.
- **3** Selecteer een toetsenbordindeling en klik op **Volgende**.

#### $\mathbb{Z}_1$

Als u **BitLocker-stationsversleuteling** gebruikt op modellen met **Windows Vista Ultimate**, verschijnt mogelijk het venster **BitLocker-stationsversleuteling herstellen**. Volg de instructies op het scherm om **BitLocker-stationsversleuteling** tijdelijk uit te schakelen.

Als u het venster **Opties voor Systeemherstel** hebt weergegeven door op **F8** te drukken, selecteert u uw gebruikersnaam en voert u uw wachtwoord in. Vervolgens slaat u stap 4 over en gaat u door naar stap 5.

- **4** Selecteer een besturingssysteem en klik op **Volgende**.
- **5** Selecteer **Systeemherstel**.
- **6** Volg de instructies op het scherm.

### <span id="page-22-0"></span>*Back-up van uw gegevens maken en de gegevens herstellen met de VAIO-software*

U kunt ook een back-up van uw gegevens maken met de software **Back-upprogramma** en de opgeslagen gegevens herstellen met de software **VAIO Data Restore Tool**.

#### <span id="page-22-1"></span>*Back-up van uw gegevens maken met Back-upprogramma*

Met de software **Back-upprogramma** kunt u een back-up van de gegevens op de harde schijf maken, zelfs als u Windows niet kunt starten.

Er zijn twee manieren om een back-up van uw bestanden te maken:

#### ❑ **Normale back-up**

Hiermee slaat u alle bestanden die zich op de harde schijf bevinden en waarvan u een back-up kunt maken, op een externe harde schijf op.

#### ❑ **Aangepaste back-up**

Hiermee slaat u de geselecteerde bestanden op een externe harde schijf, een verwisselbaar medium of een optische schijf (CD, DVD, enzovoort) op.

#### **Opmerkingen over het gebruik van Back-upprogramma**

- ❑ Bescherm back-upbestanden zorgvuldig tegen ongeoorloofde toegang.
- ❑ Aangezien deze software kan worden gestart vanaf de herstelschijven, moet u deze schijven op een veilige plaats bewaren om ongeoorloofd kopiëren van de gegevens op de harde schijf te voorkomen.
- ❑ Back-upbestanden die niet zijn gecodeerd op de harde schijf, kunnen met behulp van herstelschijven makkelijk worden geopend door onbevoegde gebruikers.

U kunt back-upbestanden beschermen tegen ongeoorloofde toegang door het opstartwachtwoord of het wachtwoord voor de harde schijf in te stellen, of door de Windows-functie voor het versleutelen van de harde schijf te gebruiken.

- ❑ Het gebruik van deze software garandeert niet dat een back-up wordt gemaakt van alle gegevens op de harde schijf. Sony accepteert geen enkele aansprakelijkheid voor gegevensverlies dat voortvloeit uit het back-upproces.
- ❑ Schakel de Windows-functie voor het versleutelen van de harde schijf uit voordat u deze software gebruikt.
- ❑ Sluit het netsnoer of de netadapter op de computer aan wanneer u deze software gebruikt.

#### **Het back-upproces starten**

**1** Zorg dat de computer is ingeschakeld en plaats een herstelschijf in het station. Schakel de computer vervolgens uit en weer in. Het venster **Windows Opstartbeheer** verschijnt.

 $\mathbb{Z}_n$ 

Als u de herstelschijven nog niet hebt gemaakt, gaat u als volgt te werk:

- **1** Zet de computer aan.
- **2** Druk op **F10** wanneer het VAIO-logo verschijnt. Druk op **Enter** als het venster **Edit Boot Options** verschijnt.
- **3** Sla stap 2 over en ga door naar stap 3.
- **2** Druk op de toets  $\triangleq$  of  $\triangleq$  om **Start VAIO Herstelcentrum** te selecteren en druk op **Enter**.
- **3** Selecteer **Back-upprogramma** en **Start**.
- **4** Volg de instructies op het scherm.

#### $\mathscr{A}_{\mathbb{D}}$

Als u **Aangepaste back-up** selecteert, wordt het aanbevolen een externe harde schijf te selecteren als bestemming voor de back-upbestanden.

Afhankelijk van uw computer kunt u mogelijk geen Blu-ray Disc-schijven opgeven als bestemming voor de back-upbestanden. Als u wilt weten welke mediatypen uw optisch station ondersteunt, raadpleegt u de **Gebruikershandleiding** op het scherm.

Als het back-upproces na 64 uur niet is voltooid, wordt het automatisch afgesloten en wordt de computer opnieuw opgestart. Als u het proces wilt hervatten, volgt u stap 1 tot 3, schakelt u het selectievakje **Geannuleerd proces hervatten** in en klikt u op **Volgende**.

Tijdens het back-upproces mag u een externe harde schijf of een extern optisch station niet loskoppelen.

Mogelijk moet u een softwarestuurprogramma installeren als u een verwisselbaar medium (zoals een Memory Stick, een SD-geheugenkaart of een USB-flash-station) hebt opgegeven als bestemming voor de back-upbestanden. Het softwarestuurprogramma wordt opgeslagen in de map **VAIO** op elke herstelschijf. Als u het softwarestuurprogramma wilt installeren, klikt u op **Stuurprogramma installeren** in het venster voor het opgeven van een bestemming voor de back-upbestanden.

Afhankelijk van de bestemming die u hebt opgegeven, worden back-upbestanden mogelijk in meerdere delen opgesplitst, op meerdere locaties opgeslagen of hernoemd. Gebruik de software **VAIO Data Restore Tool** om de back-upbestanden te herstellen.

U kunt geen DVD-R DL-schijf opgeven als bestemming voor back-upbestanden. Als u wilt weten welke mediatypen uw optisch station ondersteunt, raadpleegt u de **Gebruikershandleiding** op het scherm.

Gebruik voor het opslaan van back-upbestanden een externe harde schijf of een extern optisch station met ondersteuning voor i.LINK- of USB-aansluitingen. Mogelijk moet u een softwarestuurprogramma installeren als u een externe harde schijf of een extern optisch station gebruikt zonder ondersteuning voor i.LINK- of USB-aansluitingen.

# <span id="page-24-0"></span>*Gegevens herstellen met VAIO Data Restore Tool*

Met de software **VAIO Data Restore Tool** kunt u back-upbestanden herstellen die u hebt opgeslagen met de software **Back-upprogramma**.

#### **Het herstelproces starten**

- **1** Klik op **Start**, **Alle programma's**, **VAIO Data Restore Tool** en **VAIO Data Restore Tool**.
- **2** Klik op **Doorgaan** in het venster **Gebruikersaccountbeheer**. Als u momenteel bij uw computer bent aangemeld met standaard gebruikersrechten, wordt u mogelijk gevraagd een beheerdersnaam en het wachtwoord in te voeren. Het venster **VAIO Data Restore Tool** verschijnt.

Voor instructies over het gebruik van de software raadpleegt u het Help-bestand dat bij de software wordt geleverd.

#### $\mathbb{Z}_{n}$

Indien nodig verplaatst u de herstelde bestanden naar de oorspronkelijke locatie.

# <span id="page-25-0"></span>*Vooraf geïnstalleerde software of softwarestuurprogramma's herstellen*

U kunt de vooraf geïnstalleerde software of softwarestuurprogramma's herstellen naar de standaard fabrieksinstellingen met behulp van het programma **Programma's of stuurprogramma's opnieuw installeren**.

#### <span id="page-25-1"></span>*Gebruik van Programma's of stuurprogramma's opnieuw installeren*

Als de vooraf geïnstalleerde software of softwarestuurprogramma's niet goed werken, voert u de volgende stappen uit om de vooraf geïnstalleerde software of softwarestuurprogramma's te herstellen naar de standaard fabrieksinstellingen.

Mogelijk worden niet alle softwareprogramma's en -stuurprogramma's hersteld.

Mogelijk werkt het herstel met behulp van het programma **Programma's of stuurprogramma's opnieuw installeren** niet correct, afhankelijk van uw computerconfiguratie. Het is ook mogelijk dat gegevens verloren gaan die u vóór het herstelproces hebt gemaakt.

Voordat u een herstelactie uitvoert, moet u de vooraf geïnstalleerde software of softwarestuurprogramma's verwijderen die u wilt herstellen. Klik op **Start**, **Configuratiescherm** en **Een programma verwijderen** onder **Programma's**, en selecteer de vooraf geïnstalleerde software of softwarestuurprogramma's die u wilt verwijderen. Als u de desbetreffende software of stuurprogramma's niet verwijdert, wordt het herstelproces niet goed uitgevoerd.

- **1** Start **VAIO Herstelcentrum** (zie [pagina 12](#page-11-2)).
- **2** Selecteer **Programma's of stuurprogramma's opnieuw installeren** en klik op **Start**.
- **3** Lees de informatie over software of functies voor het oplossen van problemen, selecteer **Overslaan** als u alle tips al hebt toegepast en klik op **Volgende**.

Als het venster **Gebruikersaccountbeheer** verschijnt, klikt u op **Doorgaan**.

- **4** Klik op **Volgende**.
- **5** Schakel het selectievakje van de gewenste software of het gewenste softwarestuurprogramma in en klik op **Volgende**.
- **6** Volg de instructies op het scherm.

# <span id="page-26-0"></span>*Computerproblemen oplossen*

In dit deel wordt beschreven hoe u zorgt dat de computer weer normaal werkt nadat u het computersysteem hebt hersteld in geval van een computerstoring.

# <span id="page-26-1"></span>*Als de computer niet goed werkt*

In de volgende gevallen kan uw computer instabiel of traag worden:

- ❑ Uw computer is geïnfecteerd met een computervirus.
- ❑ U hebt de Windows-instellingen gewijzigd.
- ❑ U hebt software of softwarestuurprogramma's geïnstalleerd die niet compatibel zijn met uw computer.

De procedure die u moet volgen om te zorgen dat de computer weer normaal werkt, is afhankelijk van de toestand van het Windows-besturingssysteem. Als u Windows kunt starten, volgt u de procedure op [pagina 28.](#page-27-0) als u Windows niet kunt starten, volgt u de procedure op [pagina 29](#page-28-0).

### <span id="page-27-0"></span>*Als u Windows kunt starten*

**1** Maak herstelschijven als u dat nog niet hebt gedaan (zie [pagina 14](#page-13-1)).

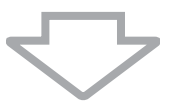

**2** Maak een back-up van belangrijke bestanden (zie [pagina 17\)](#page-16-0).

![](_page_27_Picture_4.jpeg)

- **3** Voer een of meer van de volgende procedures uit:
	- ❑ Herstel de systeembestanden vanaf het laatste herstelpunt dat is ingesteld tijdens de normale werking van de computer (zie [pagina 22](#page-21-0)).
	- ❑ Als u software of softwarestuurprogramma's hebt geïnstalleerd die niet compatibel zijn met uw computer, verwijdert u deze of herstelt u de vooraf geïnstalleerde software of softwarestuurprogramma's naar de standaard fabrieksinstellingen (zie [pagina 26\)](#page-25-0).
	- ❑ Herstel uw gegevens vanaf de back-up die u hebt gemaakt met de functie **Windows Complete PC Back-up** (alleen beschikbaar op modellen met **Windows Vista Ultimate** of **Windows Vista Business**) (zie [pagina 20](#page-19-0)).

Bestanden die zijn gewijzigd of gecreëerd na het maken van de back-up, kunnen niet worden hersteld.

![](_page_27_Picture_10.jpeg)

**4** Als de computer nog altijd niet goed werkt, herstelt u het computersysteem. Zie ["VAIO-systeem herstellen als u Windows kunt](#page-31-0)  [starten" op pagina 32.](#page-31-0)

Als u het computersysteem herstelt, worden alle gegevens verwijderd die op de harde schijf zijn opgeslagen.

Het wordt aanbevolen **VAIO Update** te gebruiken om uw computer te updaten nadat u systeemherstel hebt uitgevoerd.

#### <span id="page-28-0"></span>*Als u Windows niet kunt starten*

- **1** Voer een of meer van de volgende procedures uit:
	- ❑ Herstel de systeembestanden vanaf het laatste herstelpunt dat is ingesteld tijdens de normale werking van de computer (zie [pagina 22](#page-21-0)).
	- ❑ Herstel uw gegevens vanaf de back-up die u hebt gemaakt met de functie **Windows Complete PC Back-up** (alleen beschikbaar op modellen met **Windows Vista Ultimate** of **Windows Vista Business**) (zie [pagina 20](#page-19-0)).

Bestanden die zijn gewijzigd of gecreëerd na het maken van de back-up, kunnen niet worden hersteld. Als u dergelijke bestanden wilt herstellen, maakt u een back-up van de bestanden met de software **Back-upprogramma**.

Voor instructies over het gebruik van de software raadpleegt u ["Back-up van uw gegevens maken met Back-upprogramma" op](#page-22-1)  [pagina 23](#page-22-1).

![](_page_28_Picture_7.jpeg)

**2** Maak een back-up van uw bestanden met de software **Back-upprogramma** als u dat nog niet hebt gedaan (zie [pagina 23](#page-22-1)).

![](_page_28_Picture_9.jpeg)

**3** Controleer uw computerhardware (CPU, geheugenmodule, harde schijf, enzovoort) met de software **VAIO Hardware Diagnostiek**. Voor instructies over het gebruik van de software raadpleegt u het Help-bestand dat bij de software wordt geleverd.

![](_page_28_Picture_11.jpeg)

**4** Als u Windows nog altijd niet kunt starten, herstelt u het computersysteem. Zie ["VAIO-systeem herstellen als u Windows niet kunt starten" op](#page-33-0)  [pagina 34](#page-33-0).

Het wordt aanbevolen **VAIO Update** te gebruiken om uw computer te updaten nadat u systeemherstel hebt uitgevoerd.

# <span id="page-29-0"></span>*Het VAIO-systeem herstellen*

In dit deel wordt beschreven hoe u uw computersysteem herstelt.

# <span id="page-29-1"></span>*Voordat u de herstelprocedure start*

#### **Wat is een systeemherstel?**

Een systeemherstel is het herstellen van de computer naar de fabrieksstatus. In de volgende gevallen moet u een systeemherstel uitvoeren:

- ❑ Uw computer is geïnfecteerd met een computervirus.
- ❑ Uw computer is niet stabiel.
- ❑ Op het computersysteem treden problemen op die niet kunnen worden opgelost via de probleemoplossingsprocedures.
- ❑ U hebt per ongeluk het C-station van uw computer geformatteerd.

U kunt uw computersysteem herstellen vanaf de harde schijf (herstelpartitie) of vanaf herstelschijven.

#### **Wat is een herstelpartitie?**

Een herstelpartitie bevat gegevens voor een systeem- en toepassingsherstel op de harde schijf. Normaliter kunt u de gegevens op deze partitie niet wijzigen of verwijderen. U kunt de gegevens echter wel bewerken of verwijderen met in de handel verkrijgbare softwaretoepassingen die zijn ontworpen voor het wijzigen van partitie-informatie. Mogelijk wordt een systeemherstel onmogelijk als u de gegevens wijzigt of verwijdert.

> Wanneer u uw computersysteem herstelt, kunt u alleen de vooraf geïnstalleerde software herstellen (behalve bepaalde software). U kunt geen softwaretoepassingen herstellen die u zelf hebt geïnstalleerd of gegevens die u hebt gecreëerd na aankoop van de computer.

Wanneer u uw computersysteem herstelt, kunt u niet kiezen om alleen het Windows-besturingssysteem te herstellen.

Bepaalde vooraf geïnstalleerde softwaretoepassingen bevatten functies waarmee u ze kunt verwijderen of installeren. Softwaretoepassingen die u met de desbetreffende functies hebt geïnstalleerd of verwijderd, werken mogelijk niet goed op uw computer.

Als u een softwaretoepassing voor het wijzigen van de partitiegrootte installeert, kunt u mogelijk geen systeemherstel uitvoeren of herstelschijven maken. Maak herstelschijven onmiddellijk nadat u de computer klaar hebt gemaakt voor gebruik. Zie ["Uw eigen](#page-13-1)  [herstelschijven maken" op pagina](#page-13-1) 14.

Alle gegevens die op de harde schijf zijn opgeslagen, worden verwijderd als u het computersysteem herstelt, zelfs als de harde schijf is versleuteld met de **Windows BitLocker-stationsversleuteling** (**BitLocker**).

Het herstellen kan meerdere uren duren.

#### **Herstelopties**

Er zijn twee herstelopties beschikbaar.

Normaliter wordt het aanbevolen de procedure **Station C: herstellen** uit te voeren.

#### ❑ **Station C: herstellen**

Alle gegevens op station C: worden verwijderd en station C: wordt hersteld naar de standaard fabrieksstatus.

De gegevens op de herstelpartitie en de partitie die u hebt gemaakt, worden niet verwijderd.

#### ❑ **Volledig systeemherstel**

Alle gegevens op de computer worden verwijderd en alle partities, inclusief de herstelpartitie, worden hersteld naar de standaard fabrieksstatus. Selecteer deze hersteloptie wanneer u de partitiegrootte wilt wijzigen of u de C-schijf niet kunt herstellen.

#### **Voordat u de herstelprocedure start**

- ❑ Als u het computersysteem herstelt, worden alle gegevens op de harde schijf verwijderd. Zorg ervoor dat u een back-up maakt van belangrijke gegevens.
- ❑ Bij modellen met een vingerafdruksensor gaan bij het herstellen van het computersysteem alle vingerafdruksjablonen op de harde schijf verloren. Raadpleeg de specificaties om na te gaan of uw model is uitgerust met een vingerafdruksensor.
- ❑ Koppel alle randapparatuur van de computer los (behalve het netsnoer of de netadapter) voordat u uw computersysteem herstelt.
- ❑ Als u het computersysteem herstelt, worden alle instellingen hersteld naar de standaard fabrieksinstellingen.
- ❑ Voer altijd zowel een systeem- als een toepassingsherstel uit. De computer wordt mogelijk instabiel als u geen toepassingsherstel uitvoert.

❑ Als u de gegevens met een wachtwoord hebt beveiligd, kunt u het herstelproces niet starten zonder het wachtwoord in te voeren. Noteer het wachtwoord zodat u het niet vergeet. Als u het wachtwoord bent vergeten en het herstelproces niet kunt starten, neemt u contact op met VAIO-Link om het wachtwoord opnieuw in te stellen.

Hiervoor worden kosten in rekening gebracht.

# <span id="page-31-0"></span>*VAIO-systeem herstellen als u Windows kunt starten*

Als u Windows kunt starten, kunt u uw computersysteem herstellen vanaf de harde schijf. Er zijn twee manieren om het computersysteem te herstellen: de C-schijf van uw computer herstellen of het volledige computersysteem herstellen. Als u Windows niet kunt starten, raadpleegt u ["VAIO-systeem](#page-33-0)  [herstellen als u Windows niet kunt starten" op pagina 34.](#page-33-0)

> Zorg dat u een eventuele optische schijf uit het optische schijfstation verwijdert voordat u de volgende procedure uitvoert.

### <span id="page-31-1"></span>*De C-schijf herstellen*

Voer de volgende stappen uit om de C-schijf te herstellen naar de standaard fabrieksinstellingen:

- **1** Start **VAIO Herstelcentrum** (zie [pagina 12](#page-11-2)).
- **2** Selecteer **Station C: herstellen** en klik op **Start**.
- **3** Lees de informatie over software of functies voor het oplossen van problemen, selecteer **Overslaan** als u alle tips al hebt toegepast en klik op **Volgende**.

Als het venster **Gebruikersaccountbeheer** verschijnt, klikt u op **Doorgaan**.

- **4** Lees de waarschuwingen goed door, schakel het selectievakje **Ik begrijp het** in en klik op **Start**.
- **5** Volg de instructies op het scherm.

#### $\mathbb{Z}_{n}$

Als u partitiegroottes hebt gewijzigd en een andere partitie dan de C-schijf op uw harde schijf hebt gemaakt, worden de gegevens op de partitie niet gewijzigd, zelfs niet nadat u het computersysteem hebt hersteld.

Voor instructies over het maken van een harde-schijfpartitie raadpleegt u ["Harde-schijfpartitie maken" op pagina](#page-34-2) 35.

#### <span id="page-32-0"></span>*Het volledige computersysteem herstellen*

Voer de volgende stappen uit om alle gegevens op de harde schijf te herstellen naar de standaard fabrieksinstellingen:

- **1** Start **VAIO Herstelcentrum** (zie [pagina 12](#page-11-2)).
- **2** Selecteer **Volledig systeemherstel** en klik op **Start**.
- **3** Lees de informatie over software of functies voor het oplossen van problemen, selecteer **Overslaan** als u alle tips al hebt toegepast en klik op **Volgende**.
- **4** Selecteer **Overslaan** en klik op **Volgende** als u de herstelschijven al hebt gemaakt.

Als u de herstelschijven nog niet hebt gemaakt, doet u dat nu (zie [pagina 14](#page-13-1)).

Als het venster **Gebruikersaccountbeheer** verschijnt, klikt u op **Doorgaan**.

**5** Volg de instructies op het scherm.

Nadat het herstelproces is voltooid, herstelt u uw gegevens vanaf de back-up die u hebt gemaakt. Voor het herstellen van uw gegevens vanaf de back-up raadpleegt u ["Back-up van uw gegevens maken en de gegevens herstellen](#page-16-0)  [met Back-upcentrum" op pagina 17.](#page-16-0)

## <span id="page-33-0"></span>*VAIO-systeem herstellen als u Windows niet kunt starten*

Als u Windows niet kunt starten, zijn de volgende twee opties beschikbaar:

- ❑ Uw computersysteem herstellen vanaf herstelschijven. Als de gegevens op de herstelpartitie zijn beschadigd of verwijderd, kunt u uw computersysteem herstellen vanaf herstelschijven. Dit duurt echter langer dan het herstellen vanaf de herstelpartitie.
- ❑ Uw computersysteem herstellen vanaf de herstelpartitie. Het herstellen van uw computersysteem vanaf de herstelpartitie verloopt sneller dan het herstellen vanaf herstelschijven omdat de herstelpartitie zich op de harde schijf bevindt.

#### <span id="page-33-1"></span>*Uw computersysteem herstellen vanaf herstelschijven*

- **1** Zorg dat de computer is ingeschakeld en plaats een herstelschijf in het station. Schakel de computer vervolgens uit en weer in. Het venster **Windows Opstartbeheer** verschijnt.
- **2** Druk op de toets **↑** of ♦ om Start VAIO Herstelcentrum te selecteren en druk op **Enter**.
- **3** Volg de stappen na stap 1 in ["De C-schijf herstellen" op pagina 32](#page-31-1) of de stappen 2, 3 en 5 in ["Het volledige computersysteem herstellen"](#page-32-0)  [op pagina 33](#page-32-0), afhankelijk van de status van uw computer.

#### <span id="page-33-2"></span>*Uw computersysteem herstellen vanaf de herstelpartitie*

- **1** Zet de computer aan.
- **2** Druk op **F10** wanneer het VAIO-logo verschijnt. Druk op **Enter** als het venster **Edit Boot Options** verschijnt.
- **3** Volg de stappen na stap 1 in ["De C-schijf herstellen" op pagina 32](#page-31-1) of de stappen 2, 3 en 5 in ["Het volledige computersysteem herstellen"](#page-32-0)  [op pagina 33](#page-32-0), afhankelijk van de status van uw computer.

Nadat het herstelproces is voltooid, herstelt u uw gegevens vanaf de back-up die u hebt gemaakt met de software **Back-upprogramma**. Voor het herstellen van uw gegevens vanaf de back-up raadpleegt u ["Back-up van uw gegevens](#page-22-0)  [maken en de gegevens herstellen met de VAIO-software" op pagina 23](#page-22-0).

# <span id="page-34-0"></span>*Partitiegroottes wijzigen*

In dit deel wordt beschreven hoe u partitiegroottes wijzigt.

# <span id="page-34-1"></span>*Partitioneren van harde schijf*

Het partitioneren van een harde schijf is het verdelen van een harde schijf in meerdere partities. Hierdoor kunt u uw gegevens of software efficiënter groeperen op elke harde-schijfpartitie.

De computer heeft standaard één partitie (C)\*. U kunt desgewenst de harde schijf verdelen in twee partities (C en D) en D gebruiken om een back-up van uw gegevens op te slaan. Voor informatie over het maken van een partitie raadpleegt u ["Harde-schijfpartitie maken"](#page-34-2) verderop.

Afhankelijk van het model is de D-schijf mogelijk al geconfigureerd op het moment van de aankoop.

# <span id="page-34-2"></span>*Harde-schijfpartitie maken*

In de volgende voorbeeldprocedure wordt de harde schijf opnieuw gepartitioneerd. De grootte van C wordt gewijzigd en er wordt een extra partitie gemaakt.

Er zijn twee manieren om een partitie te maken:

- ❑ Met de desbetreffende Windows-functie.
- ❑ Tijdens de herstelprocedure.

Als u de C-partitie kleiner maakt, kunt u mogelijk geen herstelschijven maken of het herstelproces voltooien omdat er onvoldoende vrije ruimte op de harde schijf is.

Als u tijdens de herstelprocedure een partitie maakt, worden alle gegevens verwijderd die op de harde schijf zijn opgeslagen.

Als u op modellen zonder ingebouwd optisch station een partitie wilt maken met behulp van de herstelschijven, moet u een extern optisch station (niet meegeleverd) aansluiten.

#### <span id="page-35-0"></span>*Partitie maken met de desbetreffende Windows-functie*

- **1** Klik op **Start**, **Configuratiescherm**, **Systeem en onderhoud** en **Partities op harde schijf maken en formatteren** onder **Systeembeheer**.
- **2** Klik op **Doorgaan** in het venster **Gebruikersaccountbeheer**. Als u momenteel bij uw computer bent aangemeld met standaard gebruikersrechten, wordt u mogelijk gevraagd een beheerdersnaam en het wachtwoord in te voeren.
- **3** Klik met de rechtermuisknop op het C-station en selecteer **Volume verkleinen**.
- **4** Geef de ruimte op waarmee u de partitie wilt verkleinen en klik op **Verkleinen** in het venster **C: verkleinen**. U kunt de harde-schijfruimte die u hebt gemaakt door het verkleinen van het volume van de C-schijf, toewijzen als een nieuwe partitie.
	- ❑ **Totale grootte vóór verkleinen (in MB):** Geeft het huidige volume van de C-schijf aan.
	- ❑ **Hoeveelheid beschikbare ruimte voor verkleinen (in MB):** Geeft de beschikbare ruimte op de C-schijf aan, die u kunt toewijzen als een nieuwe partitie.
	- ❑ **Geef op met hoeveel MB de partitie moet worden verkleind:** Geef het gewenste volume van de nieuwe partitie op. Het volume dat u opgeeft, kan niet groter zijn dan de hoeveelheid ruimte onder **Hoeveelheid beschikbare ruimte voor verkleinen (in MB)**.

❑ **Totale grootte na verkleinen (in MB):** Geeft het volume aan die de C-schijf zal hebben nadat u het volume hebt verkleind.

 $\mathbb{Z}_n$ 

Nadat u de computer een bepaalde tijd hebt gebruikt, wordt de niet-toegewezen harde-schijfruimte kleiner. Als dat het geval is, wordt het aanbevolen de harde schijf te defragmenteren. Als u de harde schijf wilt defragmenteren, klikt u op **Start**, **Alle programma's**, **Bureau-accessoires**, **Systeemwerkset** en **Schijfdefragmentatie**.

Het maximumvolume dat u kunt verkleinen, wordt door het systeem bepaald. U kunt de C-schijf niet kleiner maken dan wordt aangegeven.

- **5** Klik met de rechtermuisknop op **Niet-toegewezen** en selecteer **Nieuw eenvoudig volume**.
- **6** Volg de instructies op het scherm.

#### <span id="page-36-0"></span>*Tijdens de herstelprocedure een partitie maken*

**1** Zorg dat de computer is ingeschakeld en plaats een herstelschijf in het station. Schakel de computer vervolgens uit en weer in. Het venster **Windows Opstartbeheer** verschijnt.

#### $\mathbb{Z}_p$

Als u een extern optisch station (niet meegeleverd) gebruikt, start u de computer opnieuw op en drukt u meerdere keren op **F11**.

Als u de herstelschijven nog niet hebt gemaakt, gaat u als volgt te werk:

- **1** Zet de computer aan.
- **2** Druk op **F10** wanneer het VAIO-logo verschijnt. Druk op **Enter** als het venster **Edit Boot Options** verschijnt.
- **3** Sla stap 2 over en ga door naar stap 3.
- **2** Druk op de toets **↑** of ♦ om Start VAIO Herstelcentrum te selecteren en druk op **Enter**.
- **3** Klik op **Volledig systeemherstel** en op **Start**.
- **4** Selecteer **Overslaan** en klik op **Volgende**. Volg de instructies op het scherm tot het venster voor het verdelen van uw harde schijf verschijnt.
- **5** Selecteer **Aangepaste stationsgrootte** in de vervolgkeuzelijst **Verdeel de opslagruimte van uw harde schijf onder in stations C: en D:**.
- **6** Voer de gewenste grootte voor de C-schijf in en klik op **Volgende**.
- **7** Volg de instructies op het scherm.

# <span id="page-37-0"></span>*Alles op de harde schijf verwijderen*

Het wordt ten zeerste aanbevolen alle gegevens op de harde schijf te verwijderen voordat u de computer wegdoet of aan anderen geeft.

# <span id="page-37-1"></span>*Alle gegevens op de harde schijf verwijderen met Wisprogramma*

Gebruik de software **Wisprogramma** om de gegevens op de harde schijf te wissen. De gewiste gegevens kunnen niet worden hersteld.

U hebt herstelschijven nodig om deze software te gebruiken. Maak herstelschijven als u dat nog niet hebt gedaan.

Voor instructies over het maken van herstelschijven raadpleegt u ["Herstelschijven maken"](#page-14-0)  [op pagina 15](#page-14-0).

Als het wisproces na 71 uur niet is voltooid, wordt het automatisch afgesloten en wordt de computer opnieuw opgestart. Nadat de computer opnieuw is opgestart, wordt het proces hervat.

U moet het netsnoer of de netadapter op de computer aansluiten en gebruiken wanneer u deze software gebruikt.

**1** Maak een back-up van belangrijke bestanden.

#### $\mathbb{Z}_{n}$

Als u Windows kunt starten, maakt u een back-up van uw gegevens met de wizard **Back-up van bestanden maken**.

Als u Windows niet kunt starten, maakt u een back-up van uw gegevens met de software **Back-upprogramma**. U kunt deze software starten vanaf herstelschijven.

**2** Zorg dat de computer is ingeschakeld en plaats een herstelschijf in het station. Schakel de computer vervolgens uit en weer in. Het venster **Windows Opstartbeheer** verschijnt.

#### $\mathbb{Z}_p$

Als u een extern optisch station (niet meegeleverd) gebruikt, zet u de computer aan en drukt u meerdere keren op **F11**.

- **3** Druk op de toets **↑** of ♦ om Start VAIO Herstelcentrum te selecteren en druk op **Enter**.
- **4** Selecteer **Wisprogramma** en klik op **Start**.
- **5** Volg de instructies op het scherm.

# http://www.vaio-link.com

© 2009 Sony Corporation / Printed in China  $4 - 146 - 945 - 61(1)$ 

![](_page_39_Picture_2.jpeg)